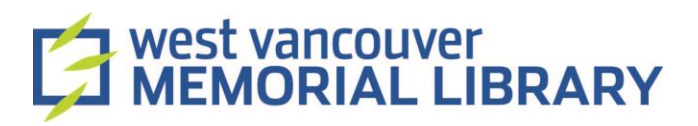

## Digitizing Cassette Tapes using Ion Tape Express and EZ Vinyl/Tape Converter

### **Table of Contents**

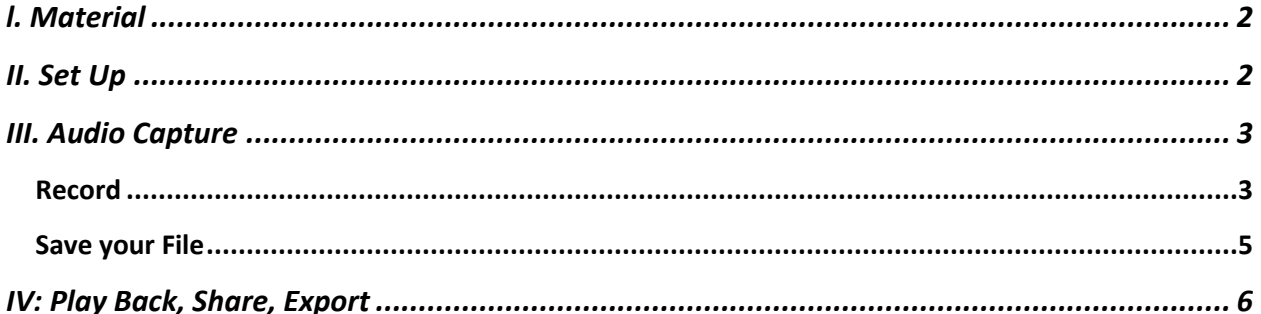

### <span id="page-1-0"></span>l. Material

For your digitization project, you will need to borrow:

• ION Tape Express

### <span id="page-1-1"></span>II. Set Up

- 1. Plug the USB end of the Tape Express device into the laptop's UBC port.
- 2. Plug the other end into the Tape Express.

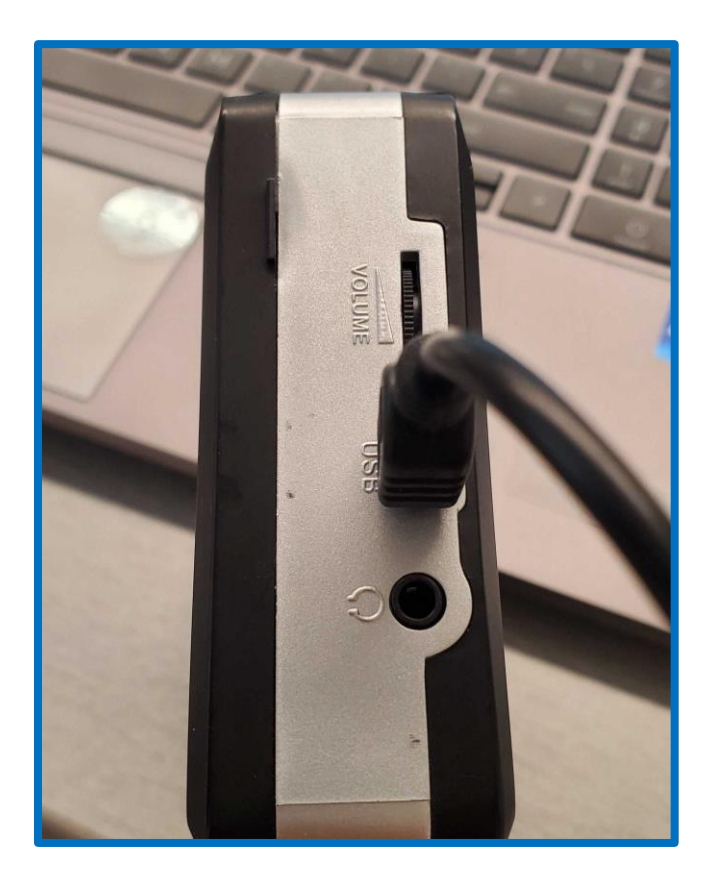

### <span id="page-2-0"></span>III. Audio Capture

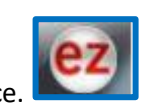

- 1. Open the **EZ Vinyl Tape Converter** application on your device.
- 2. Follow the prompts on the screen.
- 3. The first screen will ask you to connect your device if you haven't already done so. Click **Next**  when you are ready.

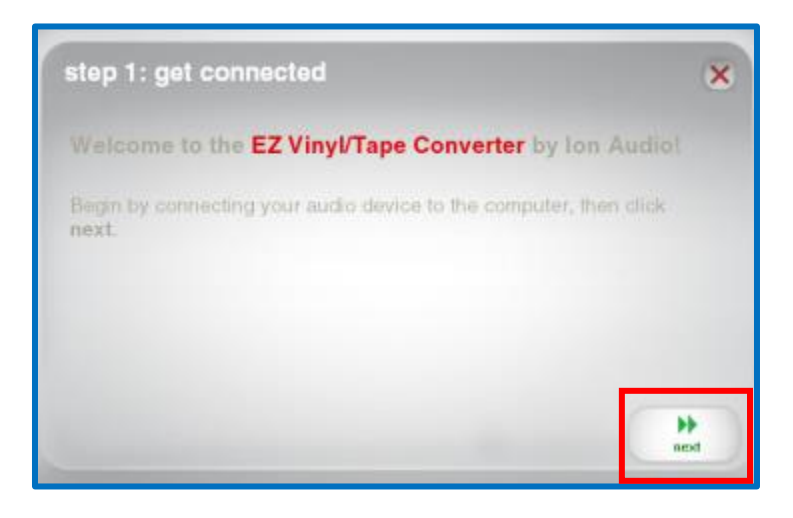

- 4. Select **Tape Player** and click **Next.**
- 5. Select your tape format. Normal tapes are the most common.

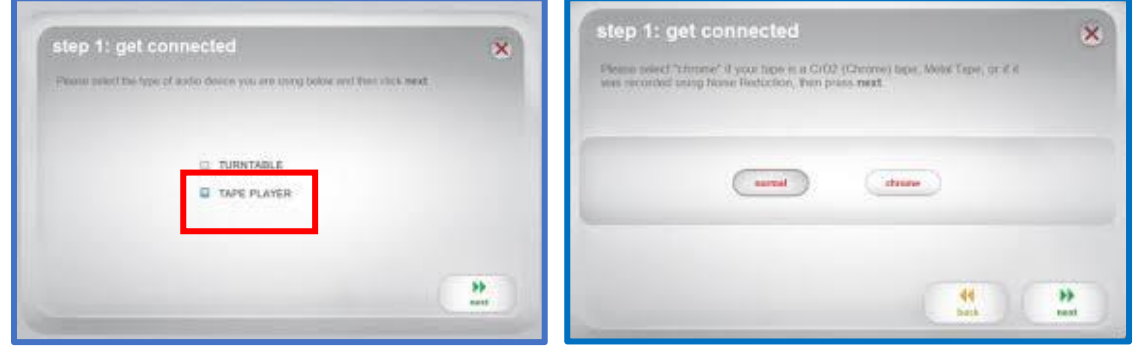

#### <span id="page-2-1"></span>Record

- 1. Insert your cassette into the player.
- 2. Press **Play** on the player to check the volume level using the volume bar on the application.

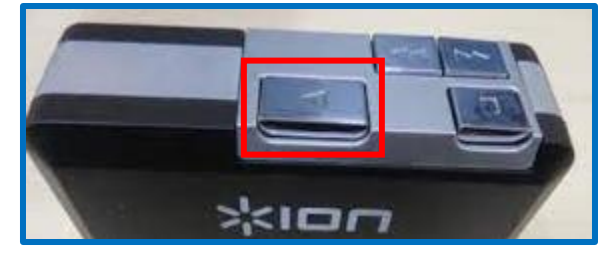

- 3. If the volume is too low (all in green), adjust the volume level on your device first.
- 4. If the volume is still too low, adjust the **Gain Level** using the **slider** on the right. Note, increasing the gain will increase background noise and static.

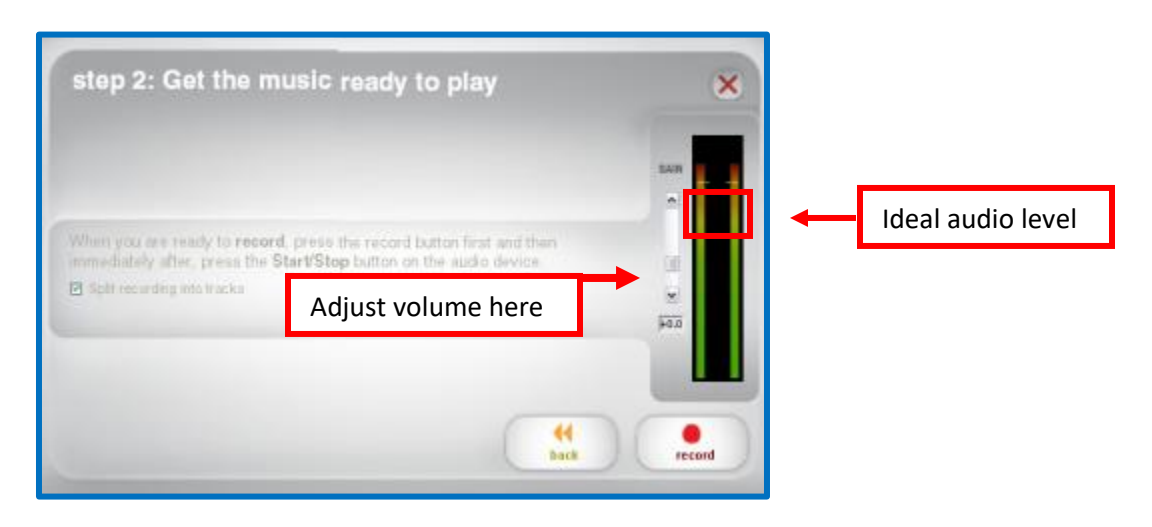

5. When you are happy with the sound, **stop** the player and **rewind** the tape.

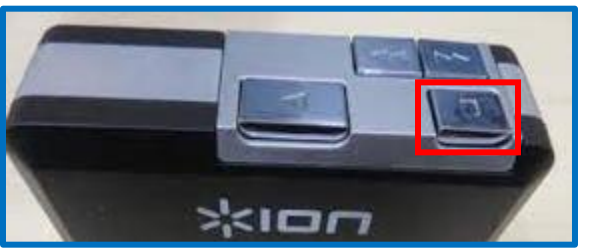

6. Uncheck the **Split recording into tracks** option. This option is not always consistent and can cut off early.

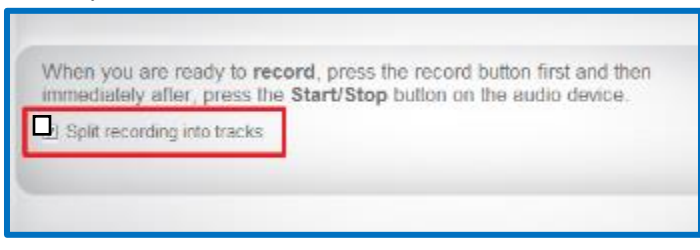

7. Press **Record** on the application first and then press **Play** on the player.

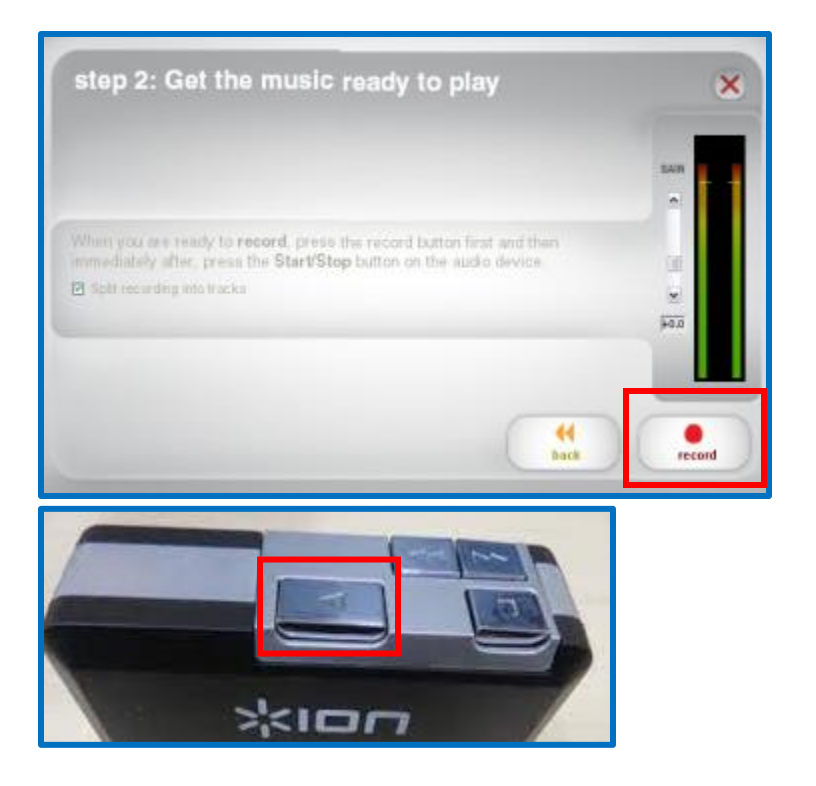

8. To record new tracks, click the **New Track** button when a song ends.

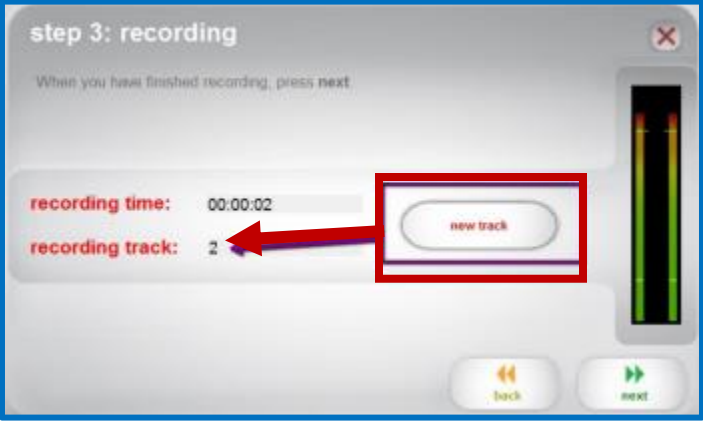

**9.** The application should automatically stop recording once the tape ends. A **Recording Finished** message will appear in the **Recording Time field.**

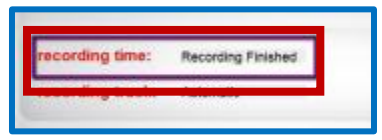

10. Click **Next.**

#### <span id="page-4-0"></span>Save your File

- 1. You can change the file save location and add in track information (Artist, Album, Track Title).
- 2. To change the **Save Location**, click the **File Folder Icon** next to the Save Location field.

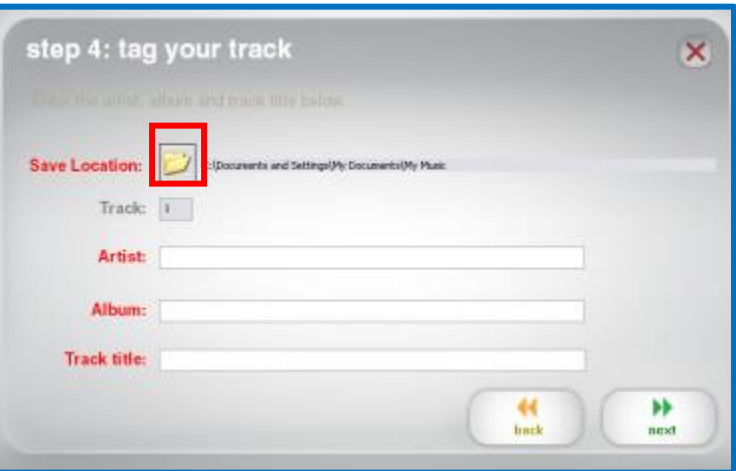

- 3. Click **Next** when you are ready.
- **4.** If you need to record something else, click **Record Something Else**. Otherwise, click **Open Saved Location.**

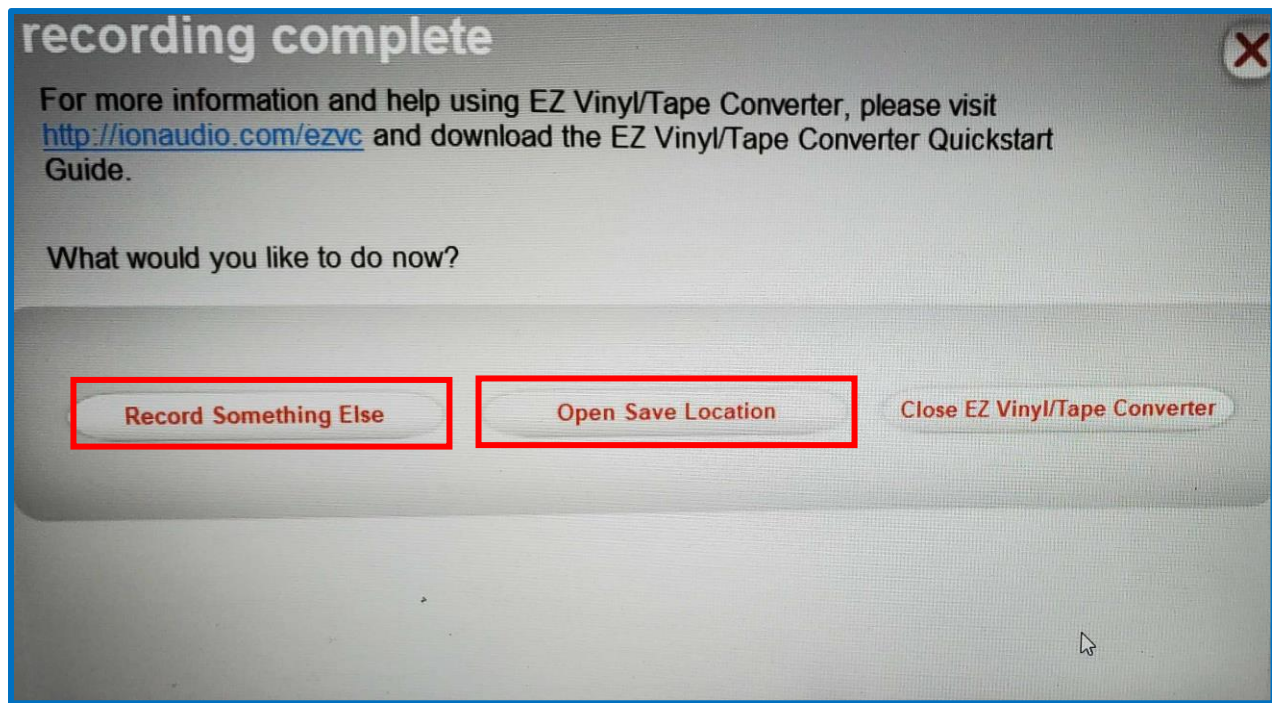

### <span id="page-5-0"></span>IV: Play Back, Share, Export

- 1. The File Explorer will open to the location where your audio files are saved. You should see the album name you created in the file.
- 2. Click on the album name to view the tracks you recorded.
- 3. To transfer your files to your storage device, insert your storage device into the USB port of the computer.
- 4. Your storage device should appear on the left-hand menu in File Explorer.

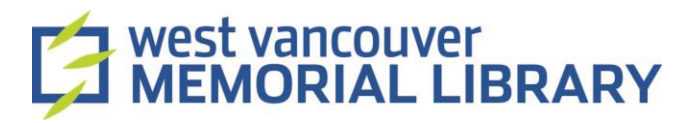

5. Once you've found your device in the left-hand menu, **right click** on the album you want to save and click **Copy**.

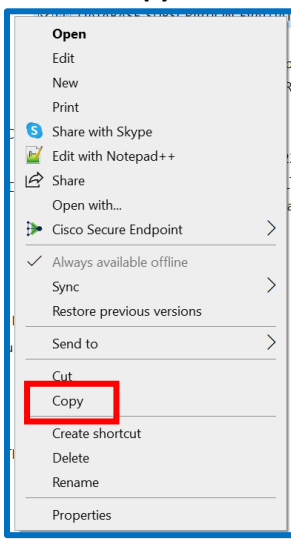

6. Click on your storage device in the left-hand menu. Once it opens in File Explorer, **right click,** and click **Paste**.

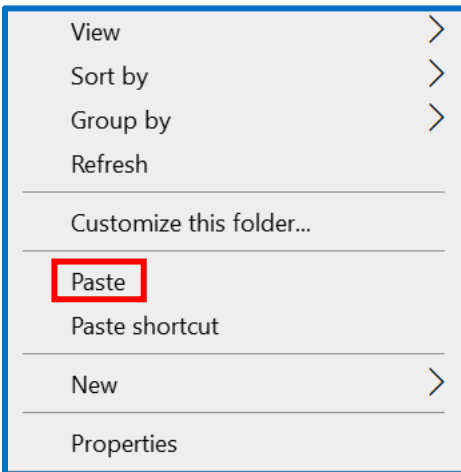

7. You can also left click on the folder you want to transfer, hold the button on the mouse, and drag the file to your storage device in the left-hand menu.